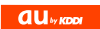

# K007

USBドライバインストールマニュアル

READ THIS MANUAL TO MASTER THE CELLULAR PHONE

www.au.kddi.com

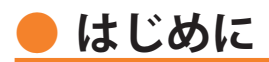

本書は、「K007」とパソコンを指定の USB ケーブル(別売)を使用して接続し、インタ ーネット通信や au ホームページで公開している各種ツールをご利用になるための「USB ドライバ」のインストール方法を説明しています。

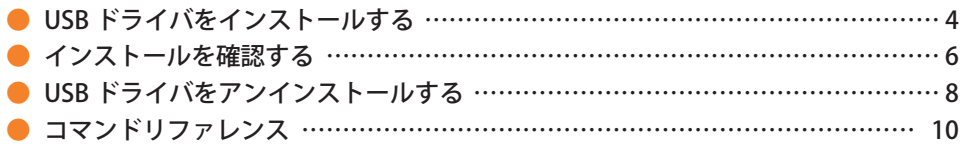

■用語の説明

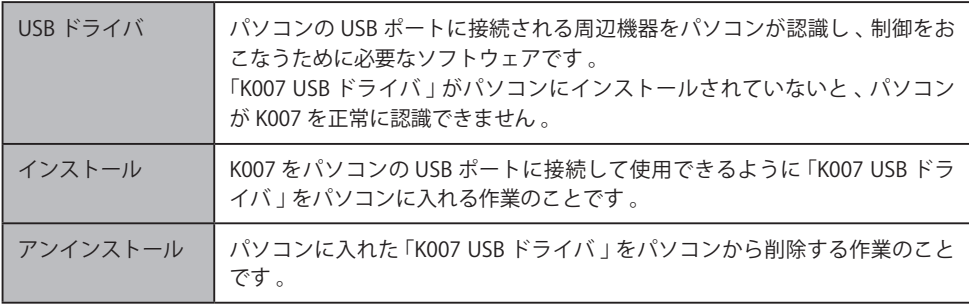

■ USB ドライバの動作環境について (2010年12月現在)

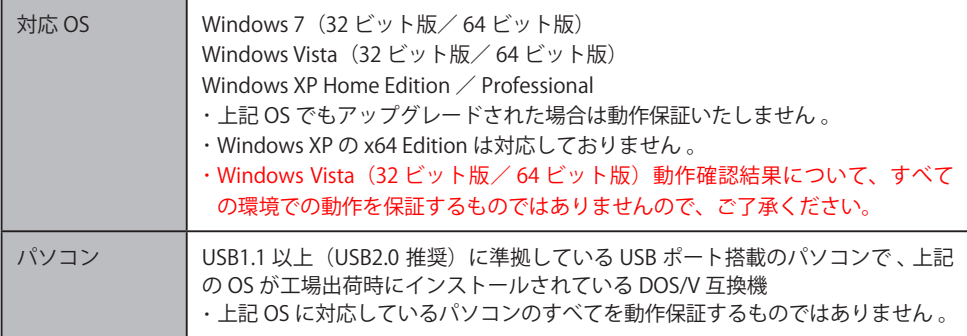

■インストール/アンインストールする場合は、Administrator (管理者)権限のあるユーザーアカウン ト(利用者資格)で作業をしてください。詳しくは Windows のヘルプを参照してください。なお、 ユーザーアカウントは、以下の手順でご確認いただけます。

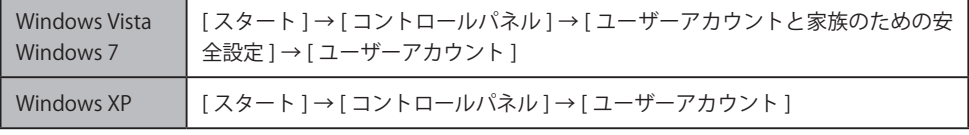

- ●本書内で使用されている表示画面は説明用に作成されたものです。なお、画面は Windows 7 の 64bit 版のパソコンのものですが、Windows XP または Windows Vista についても、同様の操作でパソコン に USB ドライバをインストールすることができます。
- OS のバージョンやお使いのパソコンの環境、セキュリティ設定によっては表示画面の有無、詳細内容、 名称が異なる場合があります。
- ●本書は、お客様が Windows の基本操作に習熟していることを前提にしています。パソコンの操作に ついては、お使いのパソコンの取扱説明書をご覧ください。
- ●COM ポート番号は、接続するパソコンの環境によって異なります。
- ●K007 とパソコンでの通信中に USB ケーブルを外さないでください。通信中のデータが失われること があります 。
- ●他の USB 機器と同時にご利用の場合、通信速度が低下することがあります。
- ●接続したパソコンからインターネット接続をおこなうなど、K007 をモデムとして利用される場合は、 K007 の USB 設定※を「データ転送モード」に設定してください。 ※USB設定については付属の取扱説明書をご参照ください。
- ●本書内で使用されている画面は一例です。実際に表示される画面と異なる場合があります。
- ●本書の内容の一部または全部を無断転載することは禁止されています。また、個人としてご利用にな る他は、著作権法上 、 弊社に無断で使用できませんのでご注意ください 。 本書および本ソフトウェア 使用により生じた損害、逸失利益または第三者からのいかなる請求につきましても、弊社では一切そ の責任を負えませんので 、 あらかじめご了承ください 。
- ●本書の内容に関して、将来予告なしに変更することがあります。

Microsoft®、Windows ®、Windows Vista®、Windows ®7 は米国 Microsoft Corporation の米国およびその 他の国における登録商標です。

また、本書に記載の製品名等の固有名詞および機能名称等は、それぞれ各社が商標または登録商標とし て使用している場合があります。とくに本文中では、® マーク、™マークは明記しておりません。

## **● USB ドライバをインストールする**

- **・ USB ドライバをインストールして K007 が接続できる状態になるまでは、K007 を パソコンに接続しないでください 。**
- **・ Administrator( 管理者 ) 権限のあるユーザーアカウントでログインしてください 。**
- **・ Windows で起動中のアプリケーションを終了してください 。**
- ※ Web サイトより USB ドライバインストールファイルをダウンロードして、ファイルを任意の場所(デ スクトップなど分かりやすい場所)に保存してください。なお、説明用の画面は Windows 7 の 64bit 版のパソコンのものです。
- 1. 任意の場所に保存した USB ドライバインストールファイルをダブルクリックする。
- 2. インストール画面が表示されたら内容を 確認し 「 次へ 」 をクリックする。

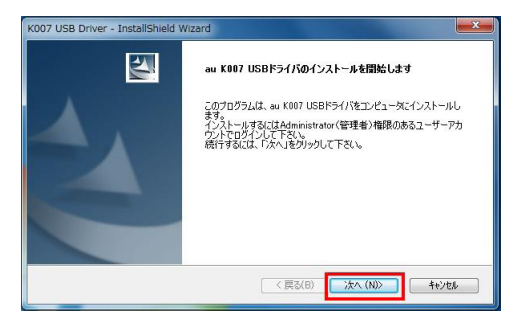

3. パソコンに K007 が接続されていないこと を確認し 「OK」 をクリックする。

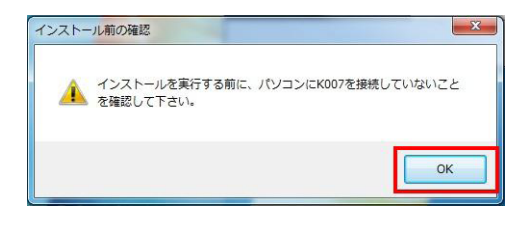

4. ソフトウェア使用許諾契約書をお読みい ただき 「 使用許諾契約の全条項に同意し ます 」を選択し、「次へ 」をクリックする。 インストール処理中の画面が表示されま す。しばらくお待ちください 。

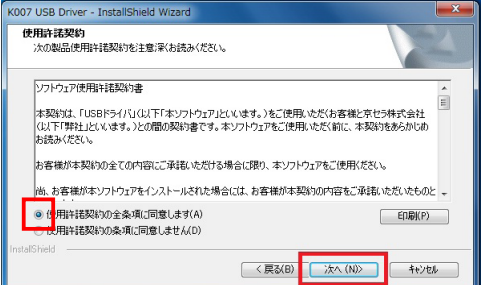

 $5.$ 「完了」をクリックする。

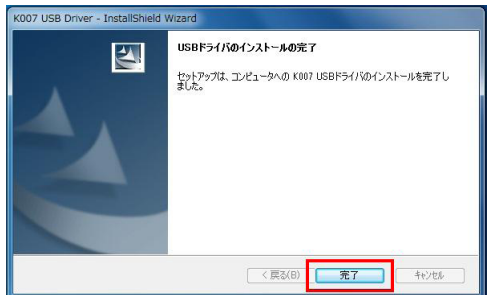

6. パソコンに USB ケーブルを接続する。

7. K007 の電源を入れ 、 待受画面が表示されたら 、USB 設定を「データ転送モード」に設定し、 USB ケーブルを K007 の外部接続端子に接続する。

※ 自動的にインストールされ、使用できる状態になります。

### ■ 高速転送モード用 USB ドライバをインストールする

- ・お使いのパソコンが USB2.0 に対応している場合は、続いて高速転送モード用 USB ドライバをインス トールします。
- 8. インストール完了後、K007 から USB ケーブルを取り外し、K007 の USB 設定を「高速転送モー 8. インヘー .....
- 9. 待受画面が表示された状態で 、USB ケーブルを K007 の外部接続端子に接続する。 ※ 自動的にインストールされ、使用できる状態になります。
- 

# **● インストールを確認する**

パソコンに「USB ドライバ」が正常にインストールされているか、以下の手順で確認できます 。

- 
- 1. パソコンに USB ケーブルを接続する。 ※ USB ドライバのインストール時に接続した USB ポートを使用してください。
- 2. K007 の電源を入れ 、 待受画面が表示されたら 、USB ケーブルを K007 の外部接続端子に接続 する。

 $-6 -$ 

※「高速転送モード用 USB ドライバ」のインストールを確認する場合は、USB ケーブルを接続 する前に、K007 の USB 設定を「高速転送モード」に設定してください。

3. コントロールパネルを開く。

- Windows 7 の場合 [ スタート ] → [ コントロール パネル ] → [ システムとセキュ リティ ] の順にクリックしま す。
- Windows Vista の場合 [ スタート ] → [ コントロール パネル ] → [ システムとメンテ ナンス ] の順にクリックしま す。
- Windows XP の場合 [ スタート ] → [ コントロール パネル ] → [ パフォーマンスと メンテナンス ] → [ システム ] の順にクリックします。

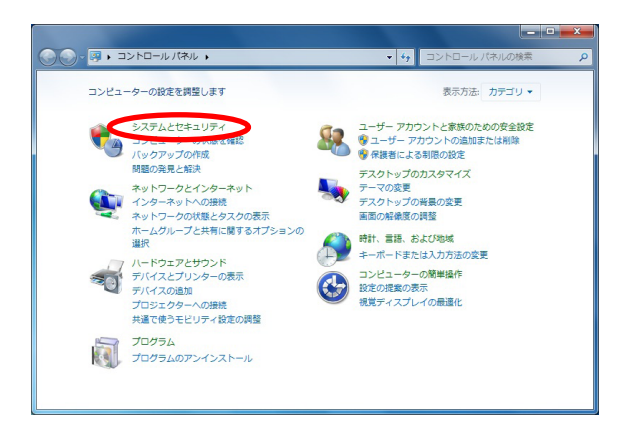

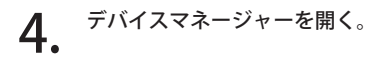

- Windows 7 の場合 [ デバイスマネージャー ] をク リックします。
- Windows Vista の場合 [ デバイスマネージャ ] をク リックします。警告画面が表 示されますので、[続行(C)] をクリックします。
- Windows XP の場合 [ハードウェア]タブにある [ デ バイスマネージャ ] をクリック します。

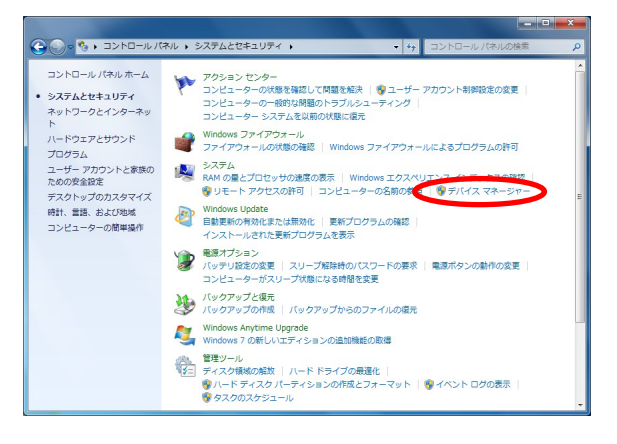

# 5. デバイス マネージャに表示された各項目をそれぞれダブルクリックして、USB ドライバが認識 されているか確認する。

## ■ **「USB ドライバ」の場合**

- ※ ポートやモデムの COM 番号は パソコンの環境によって異なり ます。
- ※ デバイス マネージャの表示設 定が 「 デバイス (種類別)」 以外 に設定されている場合は、右の 画面と表示が異なります 。

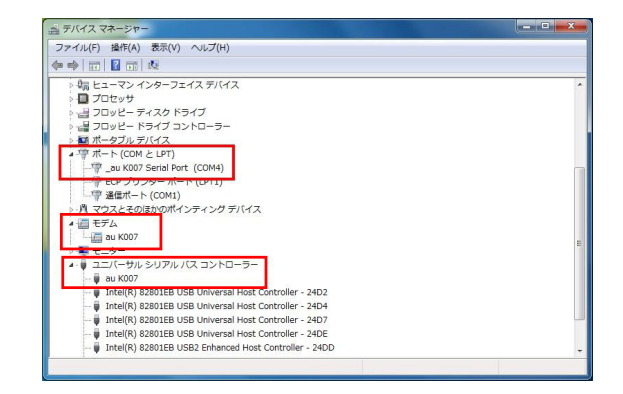

- ・ デバイス マネージャに表示されていない場合や、「?」 マークや 「!」 マークが表示されている場合 には 、USB ドライバをアンインストール後 、 再インストールしてください 。
- ・ モデムの COM 番号は、デバイス マネージャの 「 モデム 」 の 「au K007」 をダブルクリックしてプ ロパティ画面を開き、「 モデム 」 タブをクリックすると表示することができます 。

#### **■ 「高速転送モード用 USB ドライバ」の場合**

- ※ ポートの COM 番号はパソコン の環境によって異なります。
- ※ デバイス マネージャの表示設 定が 「 デバイス ( 種類別 )」 以外 に設定されている場合は、右の 画面と表示が異なります 。

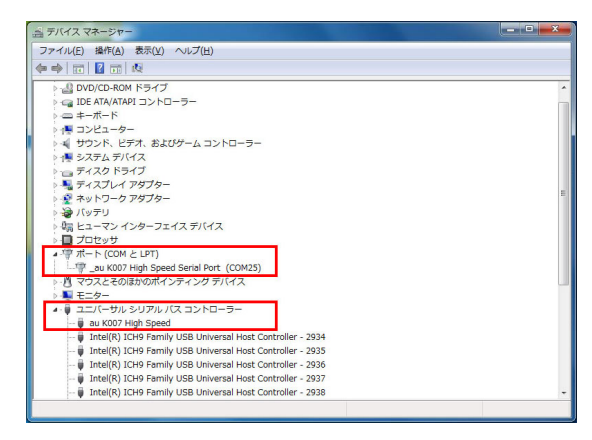

- ・ K007 を「高速転送モード」で接続した場合は、モデムとして認識されないためデバイス マネー ジャの「モデム」の項目には表示されません。
- ・ デバイス マネージャに表示されていない場合や、「?」 マークや 「!」 マークが表示されている場合 には 、USB ドライバをアンインストール後 、 再インストールしてください 。

# USB ドライバをアンインストールする

USB ドライバがパソコンにインストールされている状態で、下記に記載している操作手順をおこない 、 「USB ドライバ」をアンインストールします 。「高速転送モード用 USB ドライバ」がインストールされ ている場合は、両方のドライバがアンインストールされます。

- **・ アンインストール作業中は K007 をパソコンに接続しないでください 。**
- **・ Administrator( 管理者 ) 権限のあるユーザーアカウントでログインしてください 。**
- **・ Windows で起動中のアプリケーションを終了してください 。**
- コントロールパネルを開く。
	- Windows 7 の場合 [ スタート ] → [ コントロールパ ネル ] → [ プログラムのアンイ ンストール1の順にクリックし ます。
	- Windows Vista の場合 [ スタート ] → [ コントロールパ ネル]→[プログラム]の中に ある [ プログラムのアンインス トール1をクリックします。
	- Windows XP の場合 [ スタート ] → [ コントロールパ ネル]→[プログラムの追加と 削除 ] の順にクリックします。

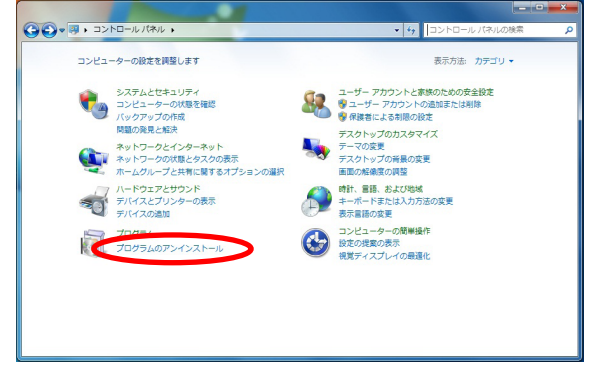

- 2. アンインストールを行う。
	- Windows 7 の場合 一覧から「K007 USB Driver]を 右クリックし、[ アンインストー ルと変更 ] をクリックします。
	- Windows Vista の場合 一覧から「K007 USB Driver]を 右クリックし、[ アンインストー ルと変更 ] をクリックします。 引き続きユーザーアカウント制 御画面が表示されることがあり ます。[ 続行 (C)] をクリックし ます。
	- Windows XP の場合 ー覧から「K007 USB Driver]を 選択し、「変更と削除]をクリッ クすると、"USB ドライバ" の 削除が開始されます。

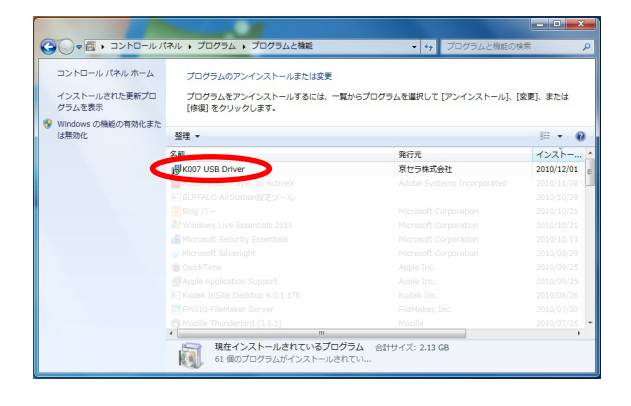

3. 内容を確認し 「 はい 」 をクリックする。

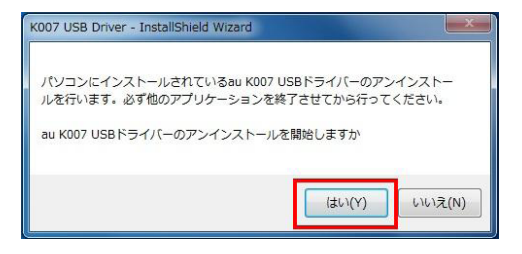

4. パソコンに K007 が接続されていないこ とを確認し 「OK」 をクリックする。 アンインストール処理中の画面が表示さ れます。しばらくお待ちください 。

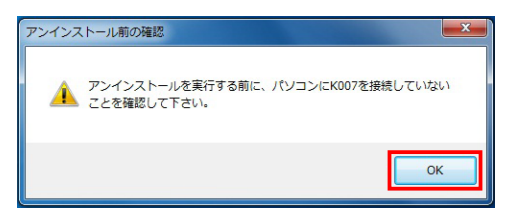

**5.** 「<sup>完了」をクリックしバソコンを冉起動<br>5. する。</sup>

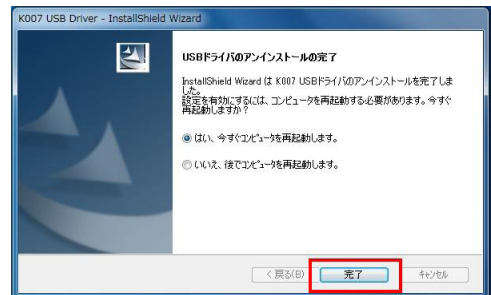

# **● コマンドリファレンス**

## ■ **AT コマンド**

AT コマンドは "AT" に続いて "コマンド" と "パラメータ" を入力し 、 エンターキーを押す ( コマンドに< CR >の記述があるもの ) とコマンドが実行されます 。 なお 、 コマンドの入力は 、 大文字 ・ 小文字ともに 可能です 。

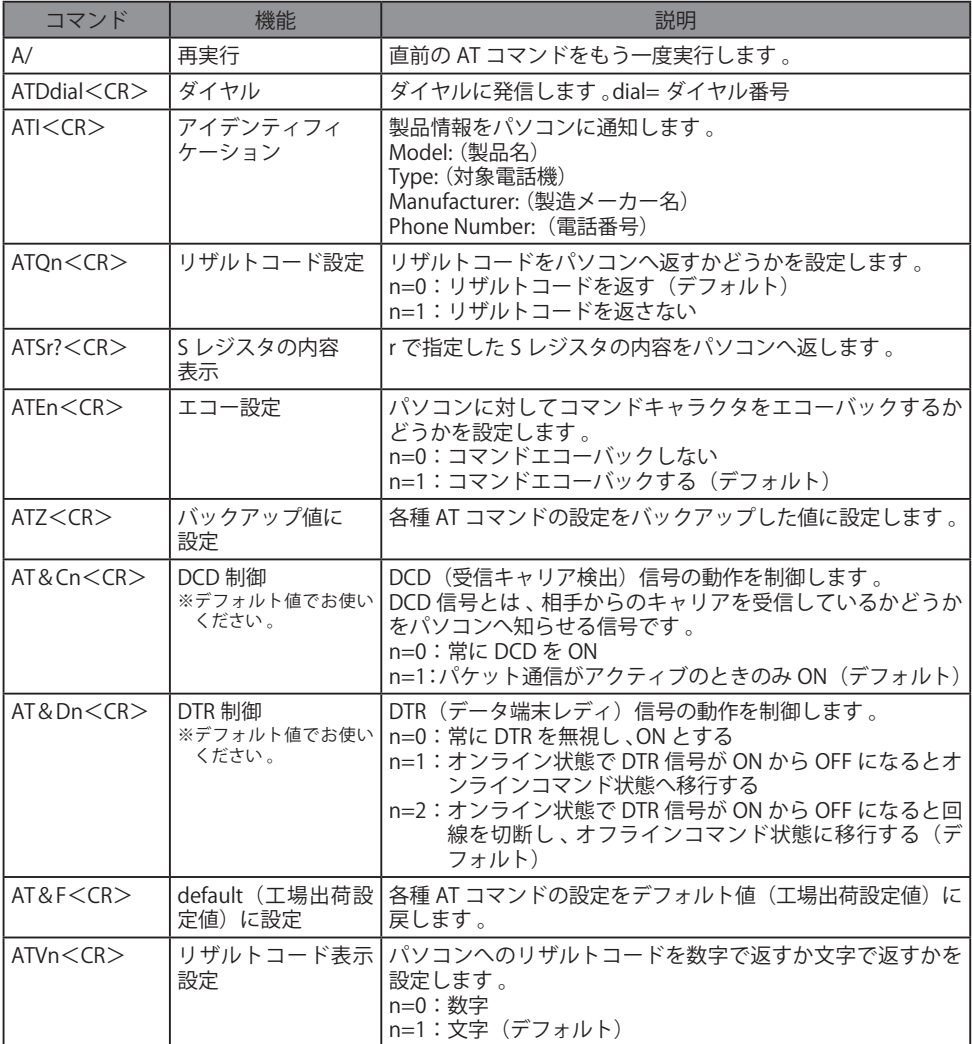

## ■S レジスタ

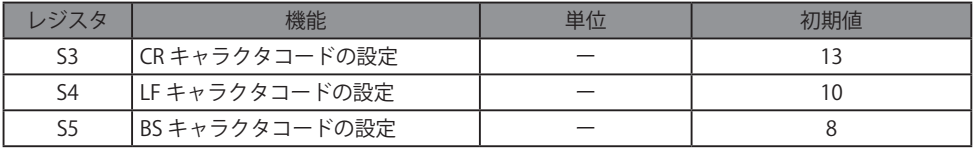

## ■ リザルトコード一覧

本製品がモデムとして動作する場合 、 パソコンなどからの AT コマンドに応答し 、 リザルトコードの形 でパソコンに信号を送り 、 回線での動作状態を通知します 。

使用できるリザルトコードには 2 つの形式があります 。 文字形式で長く詳しい応答と 、 数字形式で短い 応答です 。 文字形式のコードは< CR >< LF >で始まり 、 < CR >< LF >で終了します 。 数字形式に は先行するシーケンスではなく< CR >で終了します 。

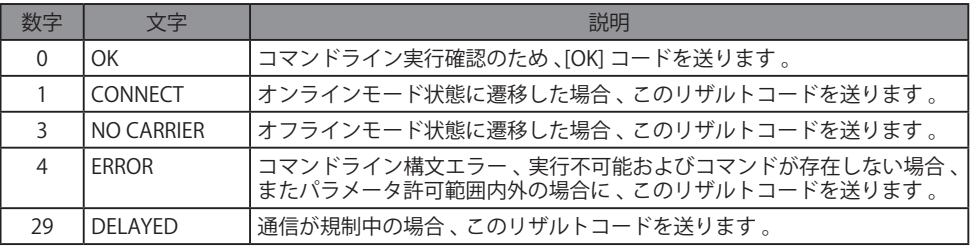